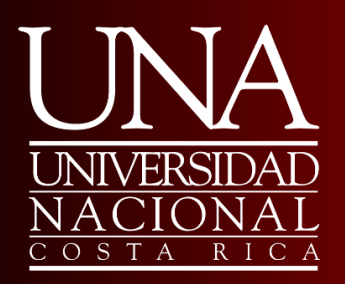

**Municipalidad de Sarapiquí.**

# **MANUAL**

# **USO Y MANEJO DE LAS TIC EN LOS PROCESOS ADMINISTRATIVOS**

# **ELABORADO POR**

**pág. 1 Gamaliel Gómez Mesen Priscila Soza Fajardo**

## Tabla de contenidos

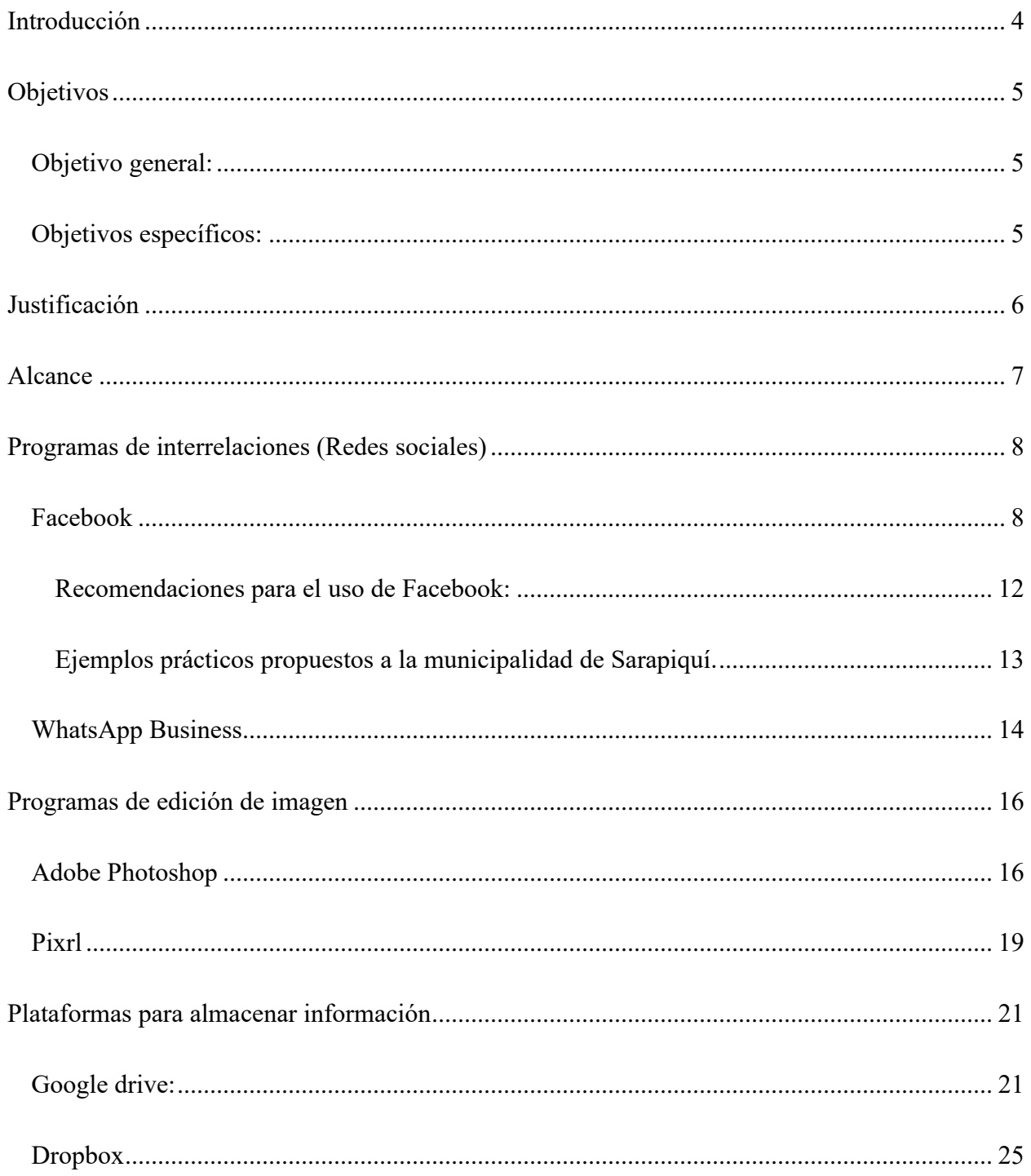

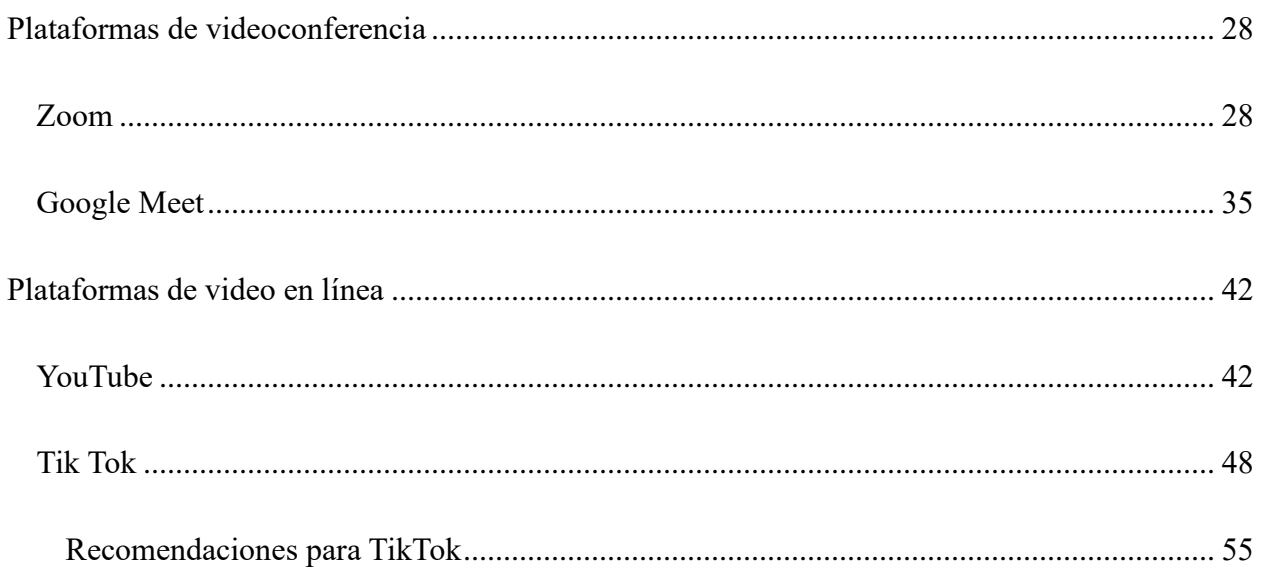

## **Introducción**

<span id="page-3-0"></span>El presente manual instructivo tiene como objetivo atender las necesidades de los funcionarios de la Municipalidad de Sarapiquí, debido a que presentan dificultades al momento de utilizar alguna herramienta tecnológica en la gestión de sus labores diarias de oficina. Cabe destacar que este manual es una guía donde se explica pasoa paso sobre el uso y manejo de estas herramientas tecnológicas, lo cual fortalecerá su uso. Además de mejorar la atención de los usuarios, ya que al usar de manera adecuada las tecnologías de información y comunicación dentro del gobierno local,los trámites serán rápidos y efectivos

## **Objetivos**

## <span id="page-4-1"></span><span id="page-4-0"></span>**Objetivo general:**

Atender las necesidades del uso y manejo de las Tecnologías de información y comunicación de los funcionarios de la Municipalidad de Sarapiquí

## <span id="page-4-2"></span>**Objetivos específicos:**

- 1. Facilitar un manual instructivo para el uso de las tecnologías de información y comunicación.
- 2. Fortalecer la gestión de la oficina a través del uso adecuado de las TIC.
- 3. Enriquecer el conocimiento sobre el uso y manejo de las herramientas

## **Justificación**

<span id="page-5-0"></span>Hoy en día, contar con un manual instructivo que guíe a los empleados a realizar alguna labor que proporcione beneficio en la gestión de la oficina es de suma importancia, debido a que no siempre las instituciones o empresas facilitan manuales que ayuden en el desarrollo de las labores del empleado. Es por ello, que el presente manual instructivo tiene como objetivo atender las necesidades del uso y manejo de las TIC de los funcionarios de la Municipalidad de Sarapiquí. Lo cual, aportará el paso a paso sobre el uso de estas herramientas tecnológicas, además de fortalecer la gestión de la oficina a través del enriquecimiento de nuevo conocimiento sobre el uso y manejo de estas.

## **Alcance**

<span id="page-6-0"></span>El presente manual instructivo es de uso para todo el personal de oficina. Este contiene información sobre el manejo de herramientas tecnológicas que fortalece la productividad dentro del gobierno local. Es por ello, que la facilitación de este manual es de gran uso para los funcionarios de la Municipalidad de Sarapiquí.

## **Programas de interrelaciones (Redes sociales)**

#### <span id="page-7-1"></span><span id="page-7-0"></span>**Facebook**

Es una red social gratuita que permite a los usuarios interconectarse para interactuar y compartir contenidos a través del internet.

¿Cómo se utiliza Facebook?

**Paso 1.** Ingrese al sitio web.

Ingrese a la página [www.facebook.com,](http://www.facebook.com/) complete el formulario de registro con su nombre,

apellido, dirección de correo electrónico o número de teléfono y contraseña.

Haga clic en "Registrarse" o "crear cuenta".

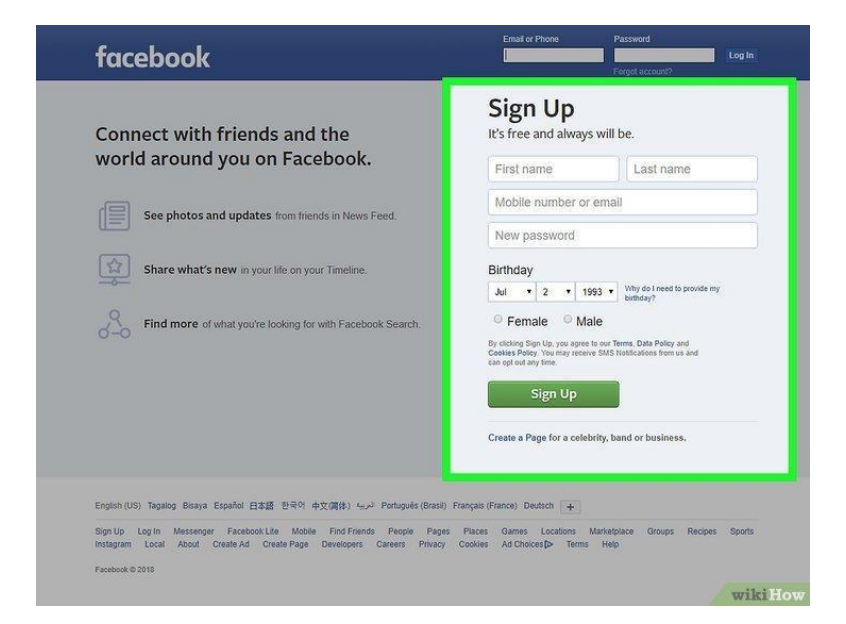

**Paso 2.** Configure su perfil.

Añada una foto de perfil haciendo clic en "agregar foto de perfil" y seleccionando una imagen desde su computadora o desde su galería de fotos. Complete su información personal, ubicación, fecha de nacimiento, empleo y estudios etc. Esto es opcional, pero puede ayudar a conectar con amigos y conocidos.

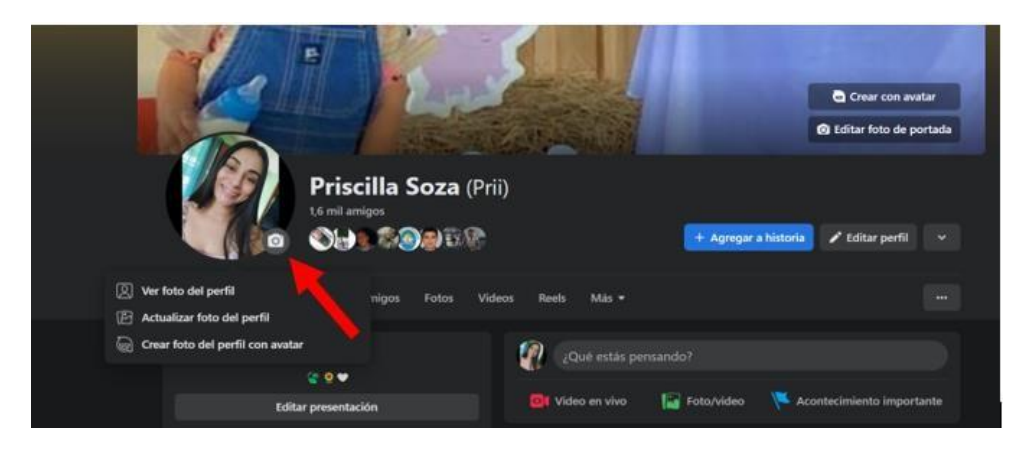

**Paso 3.** Encuentre amigos

Facebook le dará la opción de buscar amigos en su lista de contactos de correo electrónico,

le mostrará sugerencias de personas que podría conocer y si encuentra a alguien que conoce, haga clic en el botón "Agregar como amigo" junto a su nombre

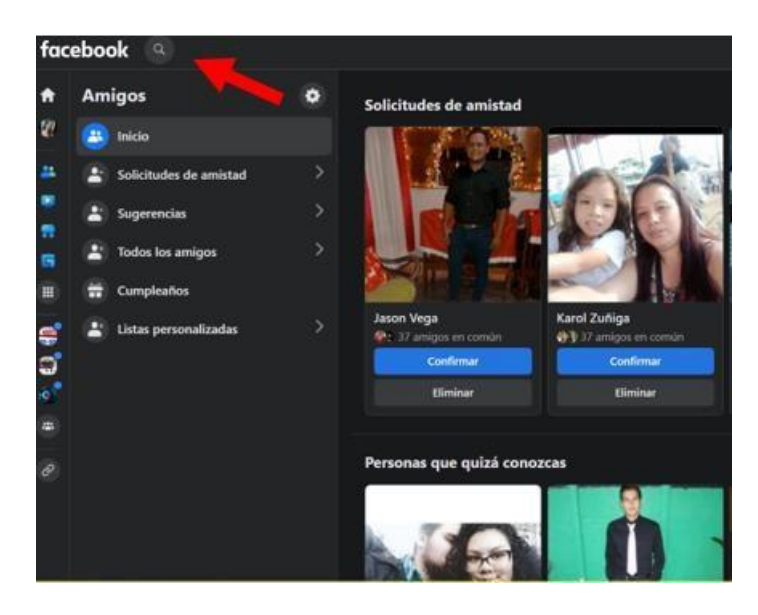

**Paso 4**. Explore el contenido.

Aquí encontrará publicaciones de sus amigos, páginas que usted sigue y anuncios.

Desplácese hacia abajo para ver más publicaciones y utilice la barra de búsqueda para contenido específico o páginas de interés.

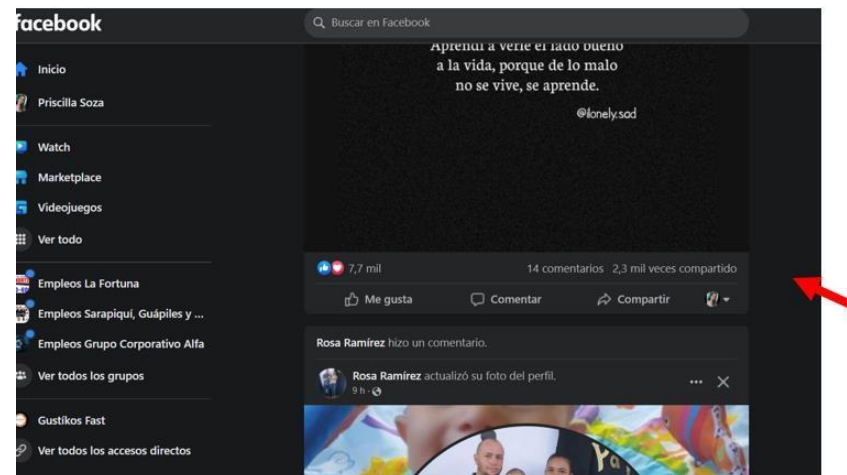

**Paso 5.** Publique y comparta contenido

En la parte superior, verá un cuadro de texto que dice "¿Qué estás pensando? Puede hacer clic en el para compartir una publicación (textos, fotos, videos, enlaces y de más). Cuando haya terminado de escribir su publicación, haga clic en "publicar" para compartir con sus amigos.

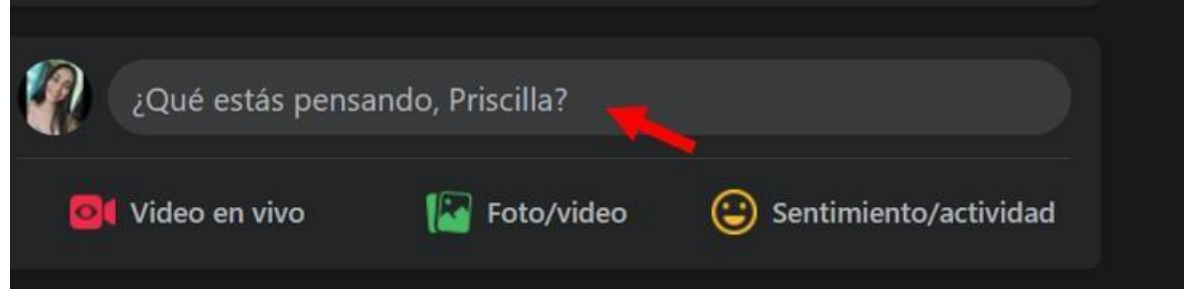

**Paso 6.** Interactúe con publicaciones.

Reaccione con emoticones sobre la publicación.

Comente por medio del cuadro de comentarios debajo de la misma. Si desea compartir una publicación en su propio perfil o con amigos en específicos, puede hacer clic en el botón "compartir" y seleccionar las opciones adecuadas.

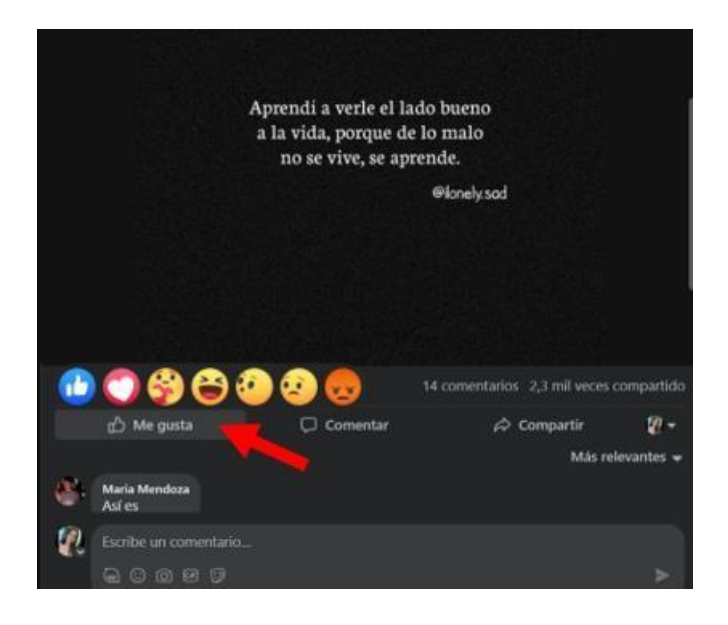

#### **Paso 7.** Explore otras funciones

Facebook ofrece más funciones como grupos, páginas, eventos, Marketplace y Messenger. Puede explorar estás funciones en la barra lateral izquierda de la página principal. Le permite unirse a comunidades de interés, seguir páginas de artistas, empresas, organizaciones y figuras públicas, comprar y vender artículos, al igual que chatear con amigos.

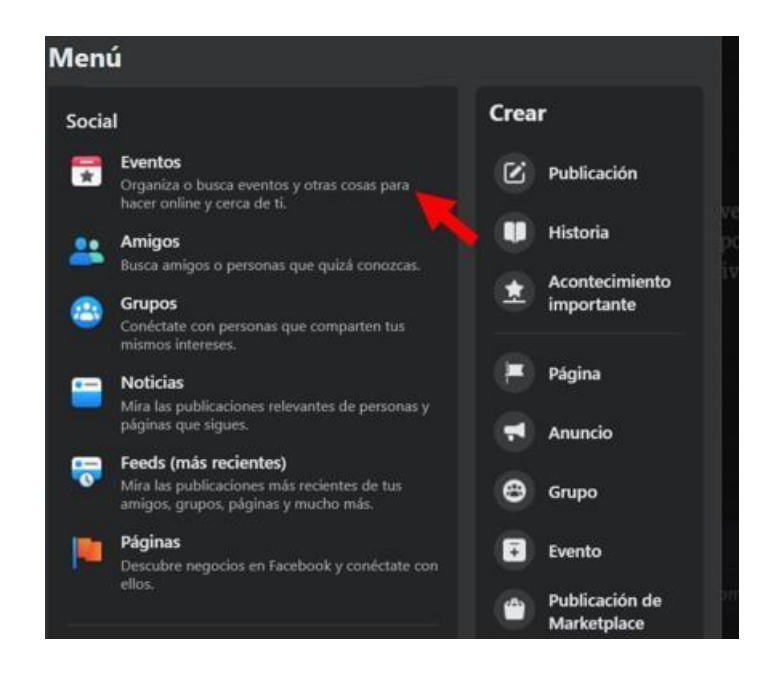

## <span id="page-11-0"></span>**Recomendaciones para el uso de Facebook:**

Cada publicación grafica que se realice debe contar con unas medidas establecidas para que la información se aprecie mejor, a continuación, se muestra una tabla con las medidas para cada tipo de publicación. Estas medidas se muestran en pixeles.

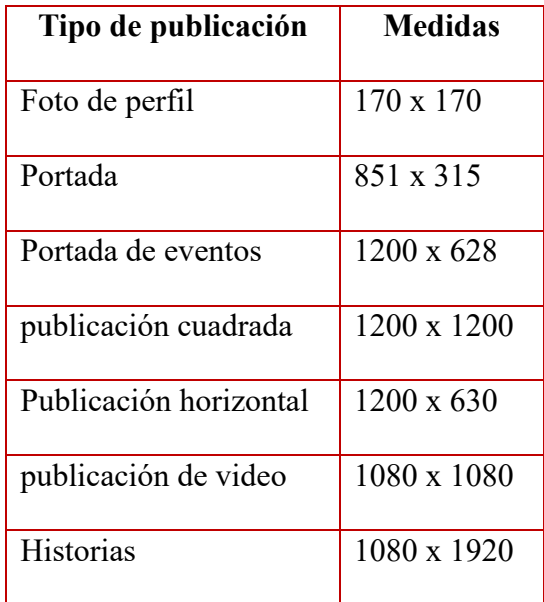

También debemos tener en cuenta los siguientes aspectos:

- Revisar que el contenido que se desea compartir sea el correcto.
- Revisar la redacción y ortografía.
- Verificar el formato del afiche.
- Cuidar la línea gráfica.
- Tener la aprobación del encargado.

<span id="page-12-0"></span>**Ejemplos prácticos propuestos a la municipalidad de Sarapiquí.**

## Ejemplo 1

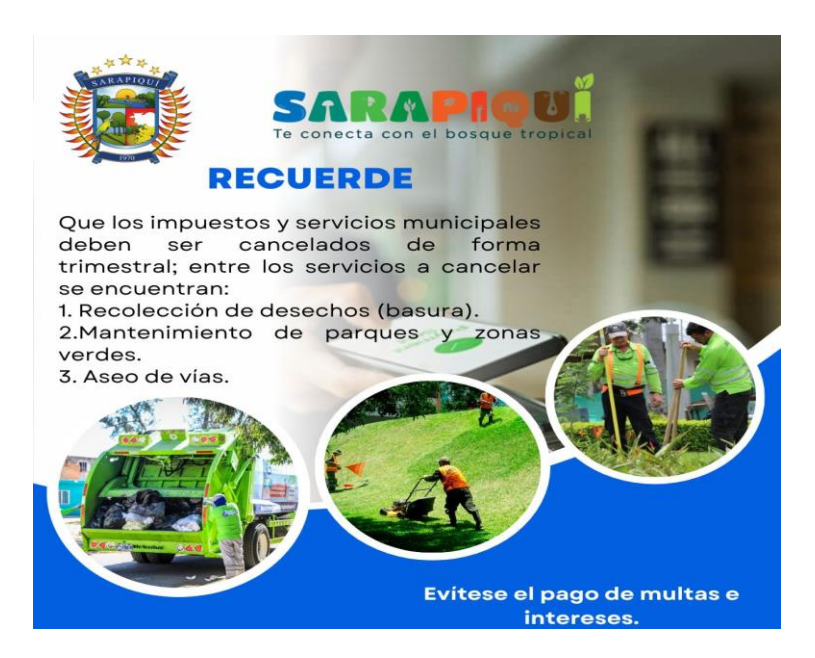

Ejemplo 2

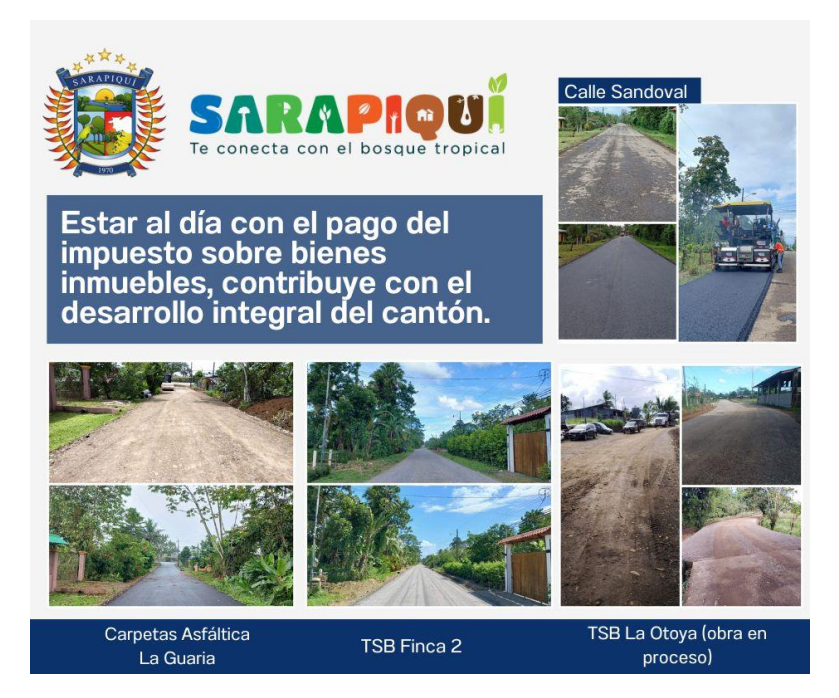

## <span id="page-13-0"></span>**WhatsApp Business**

Es una herramienta de mensajería instantánea que permite facilitar los procesos en la atención al cliente.

¿Cómo instalar WhatsApp Business?

**Paso 1.** Instalar la aplicación desde la tienda de aplicaciones

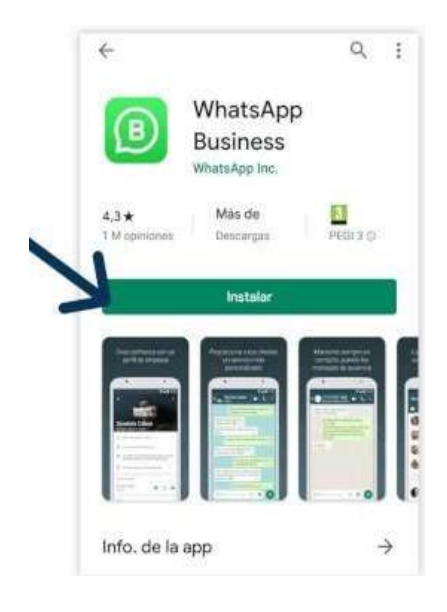

**Paso 2**. Comprobar la aplicación y aprobar los permisos solicitados

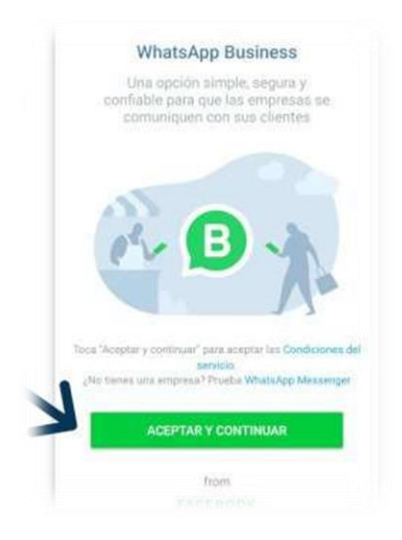

**Paso 3**. Ingresar su número telefónico y confirmar.

**Paso 4.** Introducir el código de verificación recibido por SMS.

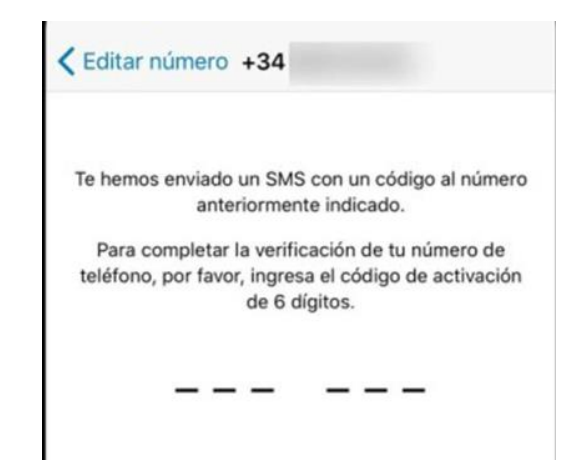

**Paso 5**. Introduzca los datos de su empresa. Para ello, diríjase a los tres puntos en la parte superior derecha y seleccione "Ajustes".

**Paso 6.** Seguidamente, seleccione la opción "Herramientas para empresa" e introduzca en los campos la información solicitada.

- Ubicación de la empresa (Google maps).
- Categoría de la empresa.
- Descripción de la empresa.
- Horario comercial.
- Correo electrónico.
- Sitio web (si cuenta con uno, agregar el link).

**Paso 7.** Automatice los mensajes tales como: mensajes de bienvenida, mensaje de ausencia y mensajes de respuestas rápidas. Para comenzar, seleccione en "Ajustes de empresa" y luego "Herramientas para mensajería".

**Paso 8.** Organice su agenda con etiquetas para identificar a los clientes. Presione los tres puntos que se encuentra en la parte superior derecha y seleccione "Etiquetas".

Paso 9. Comience a crear etiquetas con nomenclatura para identificar a los clientes y chats por categoría.

**Paso 10.** Realice estadísticas de las conversaciones para conocer con detalle los datos de cada uno de los chats con los clientes. Para ello, presione en la opción de tres puntos que se encuentra en la parte superior y seleccione "Ajuste de empresa" y luego la opción de "Estadísticas".

## **Programas de edición de imagen**

#### <span id="page-15-1"></span><span id="page-15-0"></span>**Adobe Photoshop**

Es un programa que ofrece una gama de herramientas y funciones para la edición avanzada de fotos y diseños gráficos.

**Paso 1.** Abrir adobe Photoshop desde el menú de inicio o haciendo doble clic en el icono del programa de escritorio.

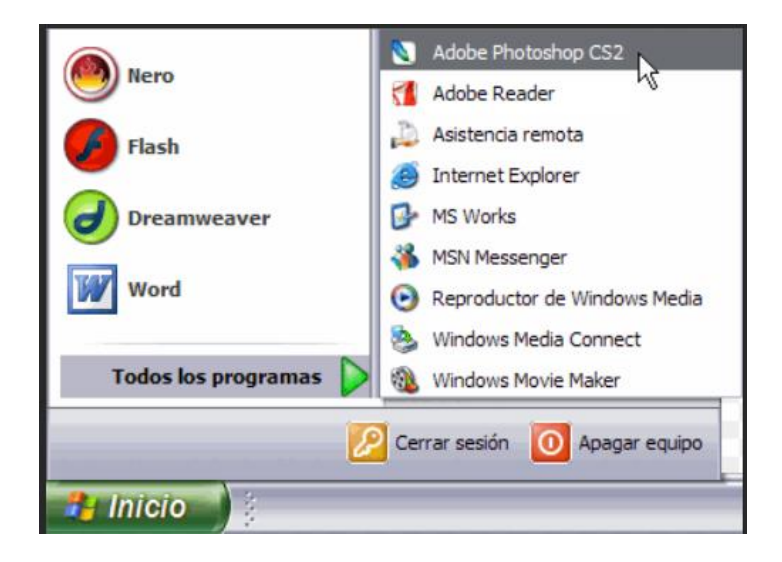

**Paso 2.** Crear un nuevo documento

Haga clic en "archivo" en la barra de menú y seleccione "nuevo"

Se abrirá el cuadro de diálogo "Nuevo documento". Puede configurar el tamaño, resolución, el modo de color y otras opciones.

Haga clic en "aceptar" para crear un nuevo documento en blanco.

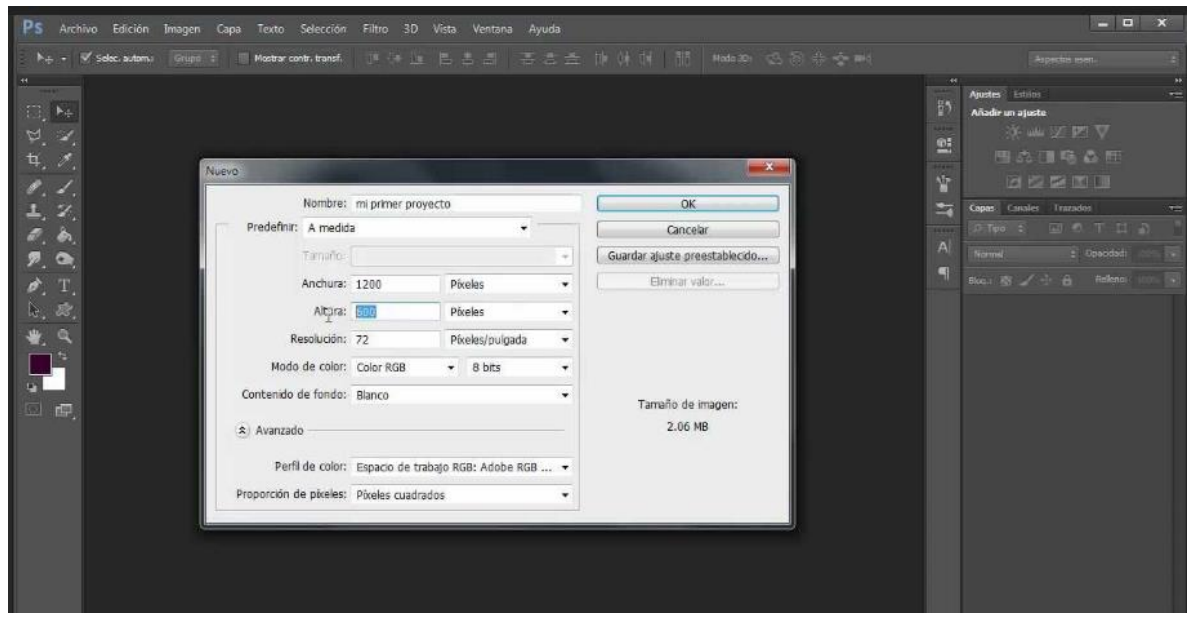

**Paso 3.** Realizar ediciones básicas

Explore las diferentes herramientas y ajustes para realizar ediciones básicas en su imagen.

La herramienta "borrador" le permite eliminar partes de la imagen.

La herramienta "selección" le permite seleccionar áreas específicas para realizar ajustes.

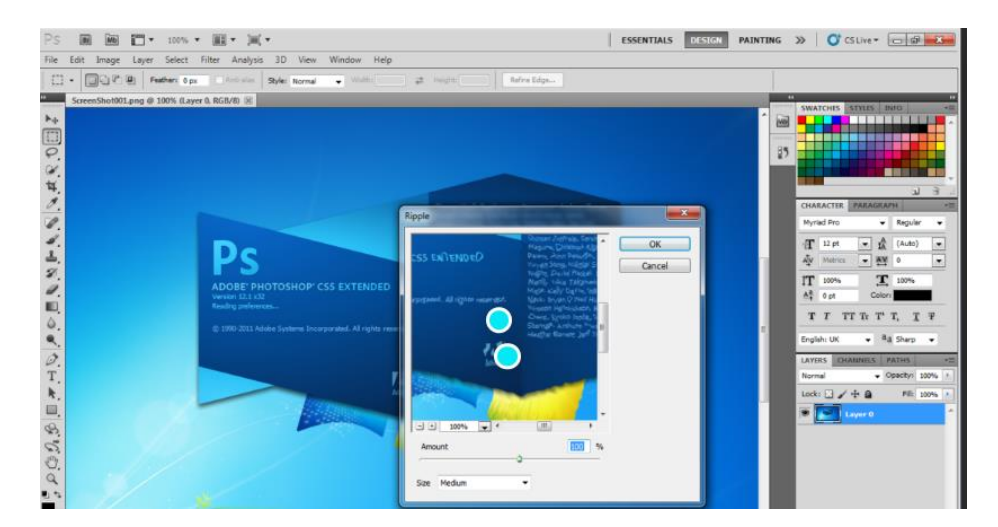

**Paso 4.** Guardar y exportar

Una vez que hayas finalizado sus ediciones hazga clic en "archivo" en la barra de menú y seleccione "guardar" o "guardar como" para guardar tu archivo en Photoshop en formato PDS.

Si desea exportar la imagen en formato diferente, seleccione "archivo" en la barra de menú o "guardar para web", para elegir el formato de exportación y ajustar la calidad y otras opciones.

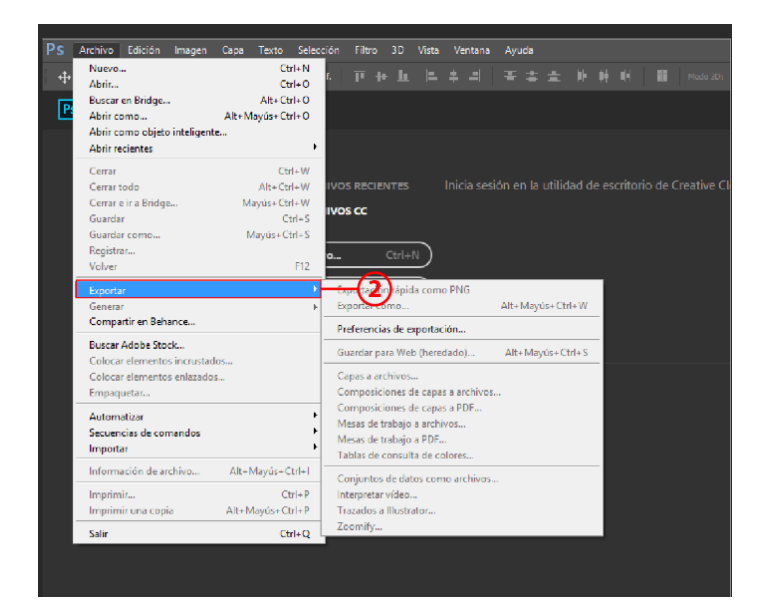

#### <span id="page-18-0"></span>**Pixrl**

Es un editor de imágenes en línea gratuito que proporciona herramientas básicas y

algunas funciones avanzadas.

#### **Paso 1**. Acceda a Pixrl

Abra su navegador web e ingrese al sitio web [www.pirxl.com](http://www.pirxl.com/)

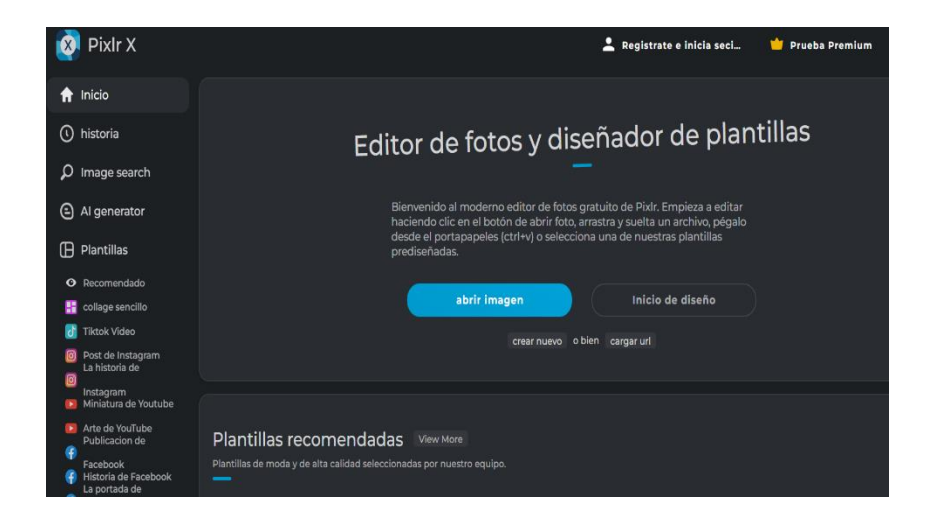

**Paso 2.** Elegir una versión de Pixrl

Seleccione la versión que desee.

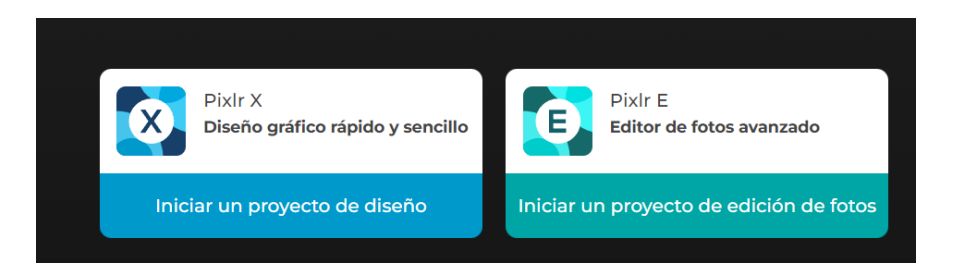

#### **Paso 3.** Cargar una imagen

Una vez en la versión elegida, haga clic en el botón "abrir imagen" o "cargar imagen" para seleccionar una imagen desde la computadora. También, puede arrastrar y soltar la imagen en el lugar de trabajo.

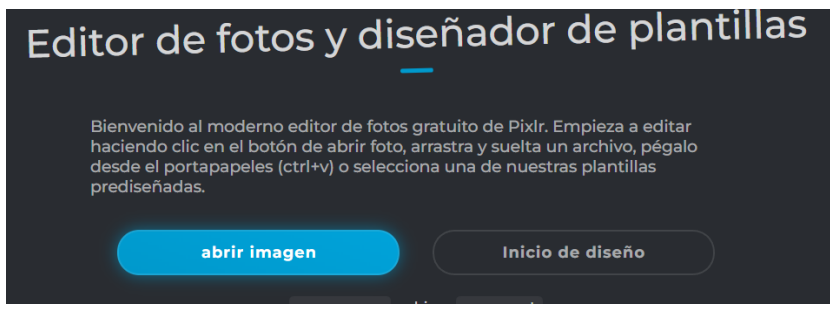

**Paso 4.** Editar la imagen

Explore las herramientas y los paneles para editar la imagen, puede ajustar los niveles de brillo, aplicar filtros y efectos establecidos.

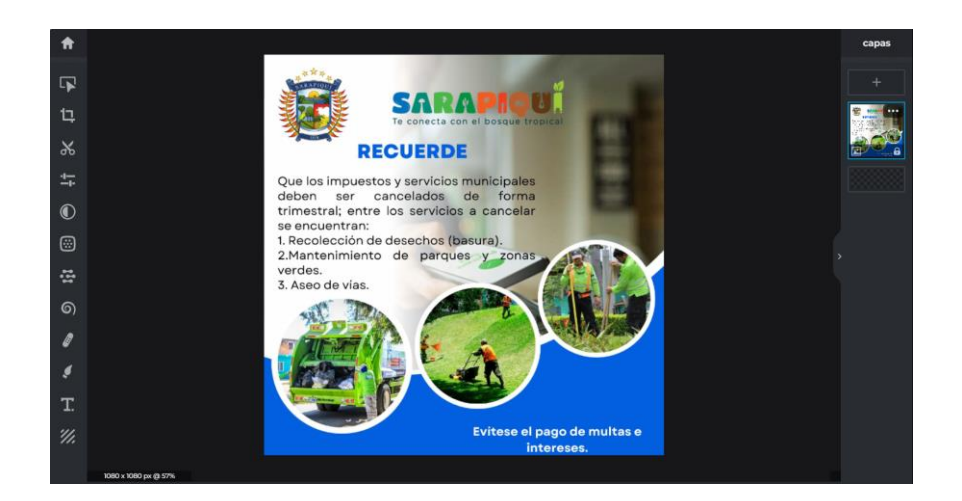

#### **Paso 5.** Guardar la imagen

Una vez que haya finalizado las ediciones deseadas, haga clic en el botón

"archivo "o "guardar archivo" para guardar la imagen en la computadora.

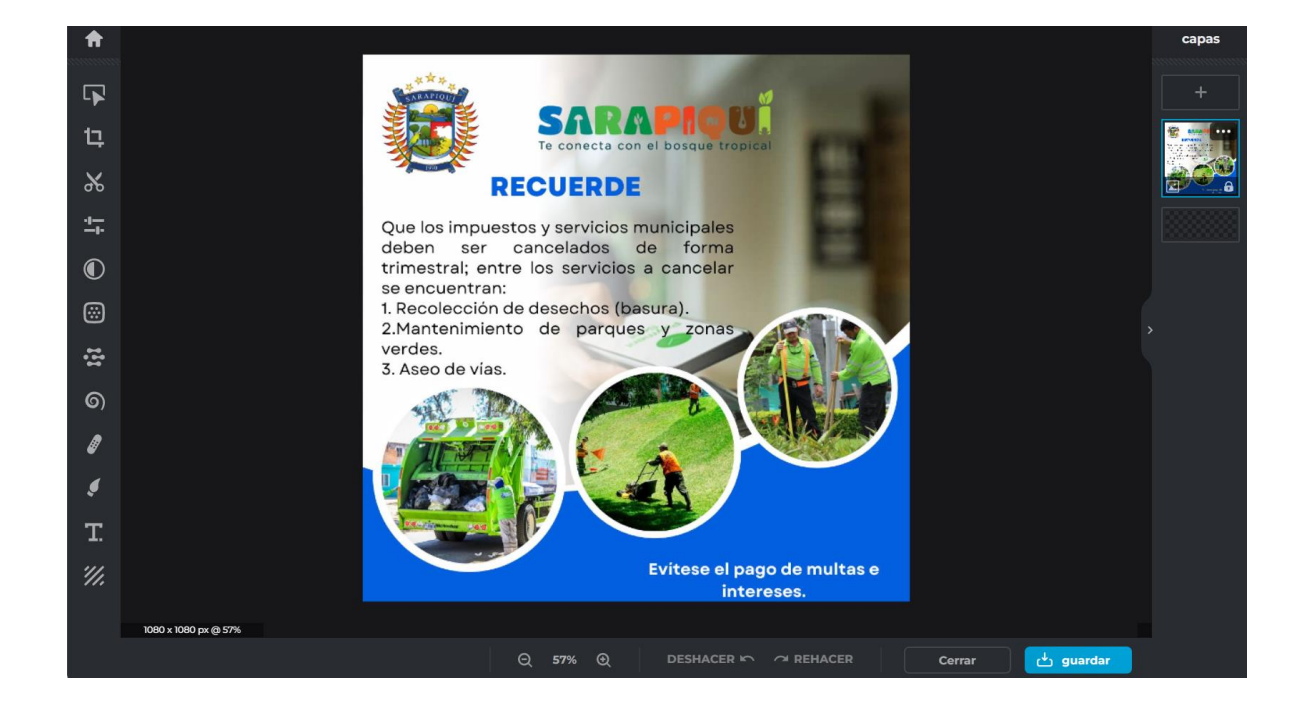

## **Plataformas para almacenar información**

#### <span id="page-20-0"></span>**Google drive:**

<span id="page-20-1"></span>Es un servicio de almacenamiento en la nube ofrecido por Google. Permite almacenar, sincronizar archivos, crear, compartir documentos, hojas de cálculo, presentaciones y colaborar en tiempo real el trabajo con otras personas de manera gratuita.

**Paso 1.** Acceder a Google

Ingrese a su cuenta de Google.

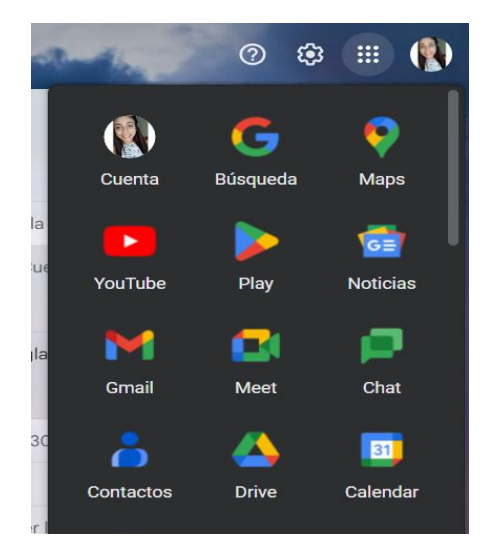

## **Paso 2**. Explorar la interfaz de Google.

Una vez que haya iniciado sesión, podrá ver en la interfaz, en la parte izquierda el panel de navegación con las diferentes secciones como: "mi unidad", "compartido conmigo" y "papelera".

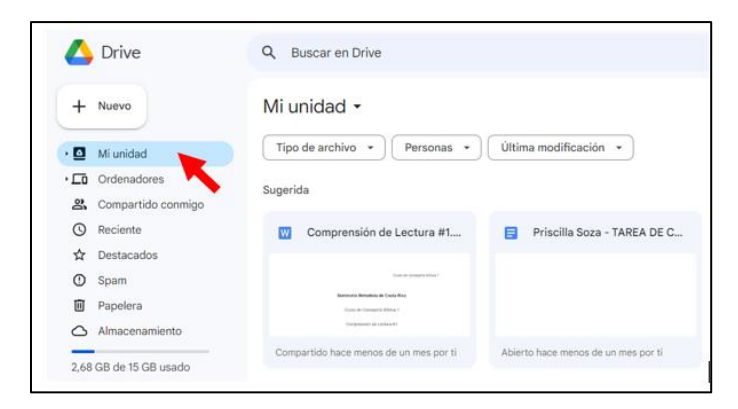

#### **Paso 3**. Subir archivos

Para subir archivos desde su computadora, haga clic en el botón "Nuevo" en la esquina superior izquierda y luego seleccione "subir archivo".

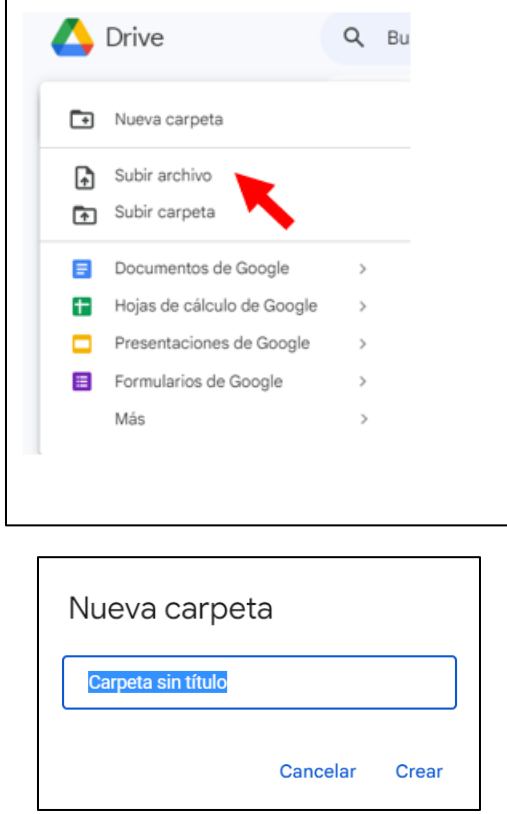

**Paso 4**. Crear carpetas

Puede crear carpetas, haga clic en "Nuevo" y seleccione "Carpeta". Ingrese un nombre para

la carpeta y presione "Enter", la nueva carpeta aparecerá en su unidad de Google drive.

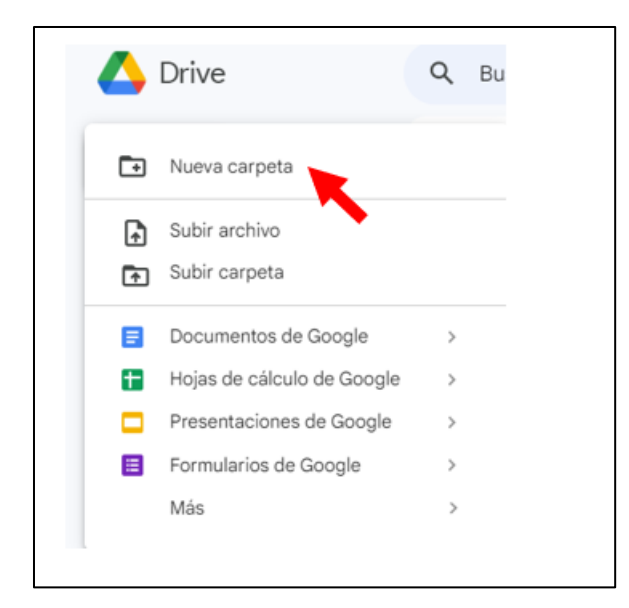

**Paso 5**. Compartir archivos y carpetas

Puede compartir archivos y carpetas con otras personas para ver o editar. Haga clic derecho en el archivo que desea compartir y seleccione "compartir", ingrese la dirección de correo electrónico de la persona con quien desea compartir y establezca los permisos de acceso, luego haga clic en "enviar" para compartir.

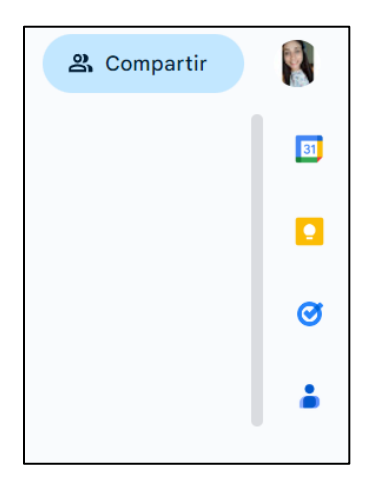

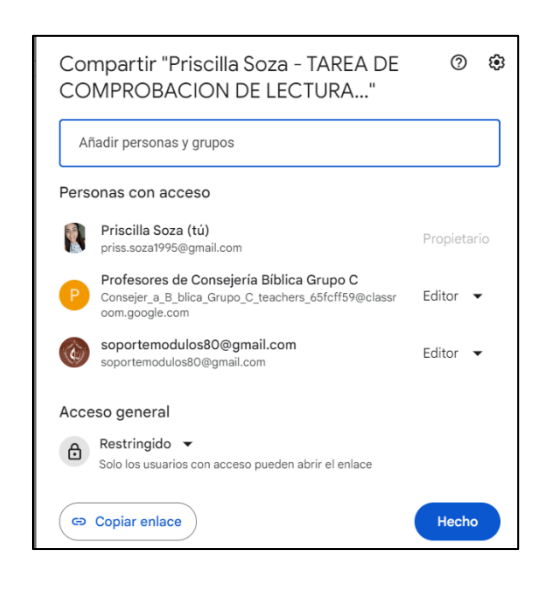

**Paso 6.** Acceder y editar archivos en línea

Haga doble clic en un archivo compatible para abrirlo en la aplicación correspondiente de Google.

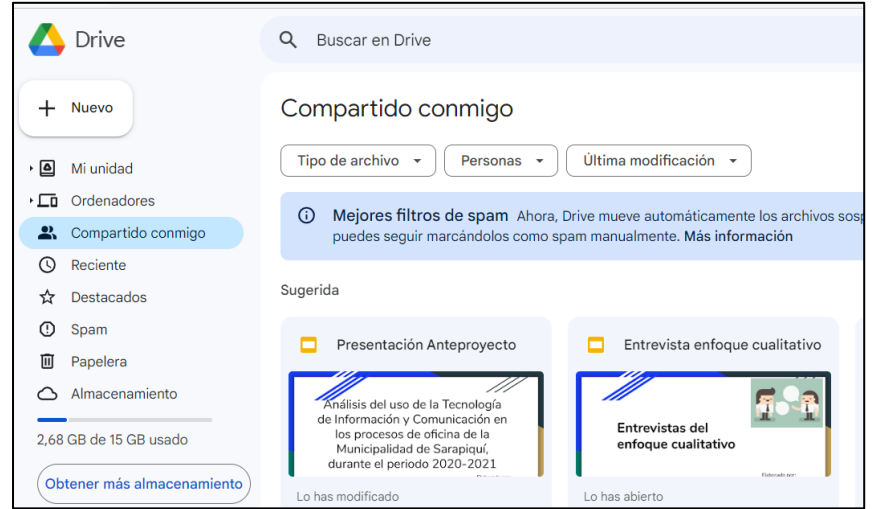

**Paso 7**. Descargar archivos desde Google drive

Haga clic derecho en el archivo y seleccione "Descargar".

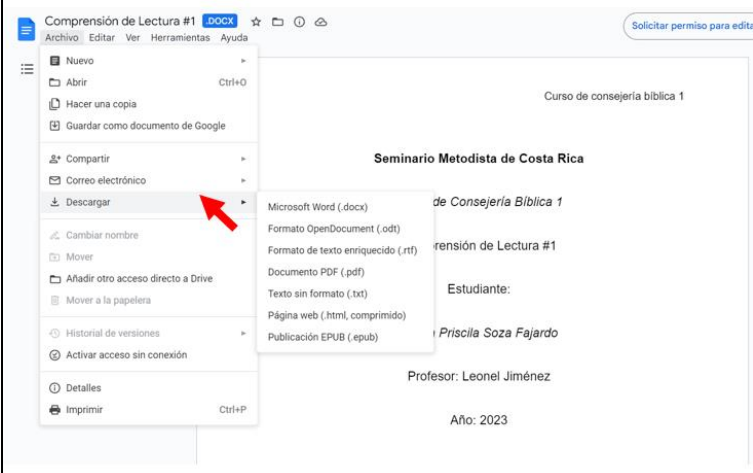

## <span id="page-24-0"></span>**Dropbox**

Es una herramienta de almacenamiento en la nube. Permite almacenar, compartir archivos,

realizar copias de seguridad automáticas de fotos, videos y colaborar con otros usuarios.

Paso 1. Ingrese a [www.dropbox.com](http://www.dropbox.com/) y cree una cuenta nueva.

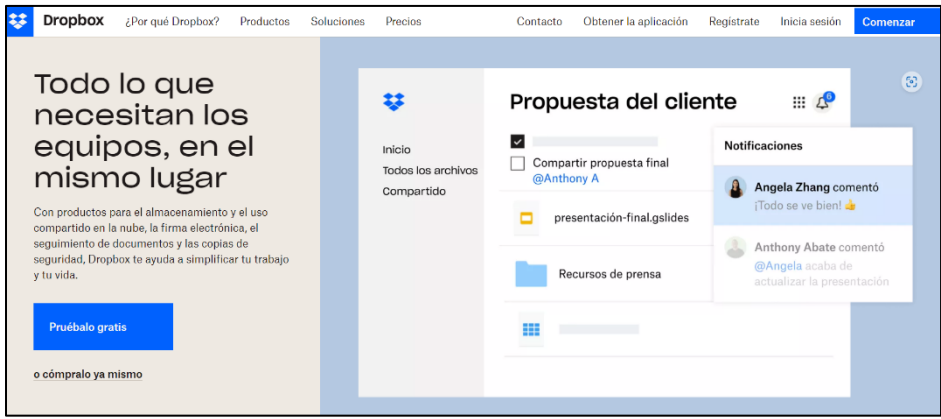

**Paso 2.** Descargue o instale la aplicación en su dispositivo.

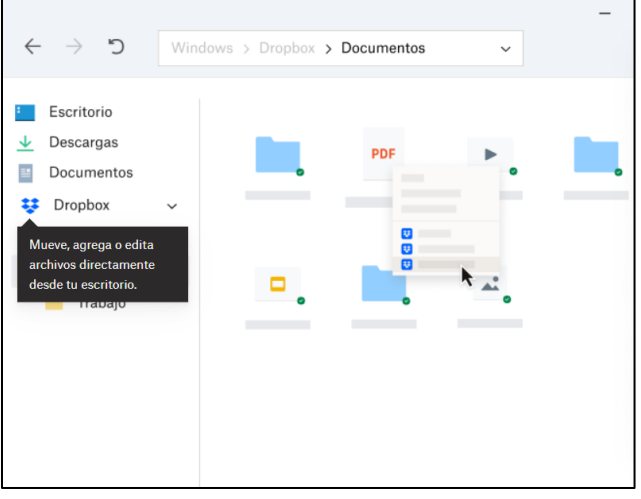

**Paso 3.** Inicie sesión con su correo electrónico y contraseña.

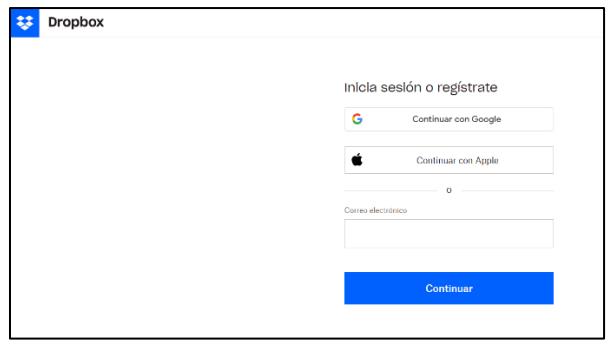

**Paso 4.** Explore y gestione archivos.

Puede crear carpeta, subir y soltar archivos.

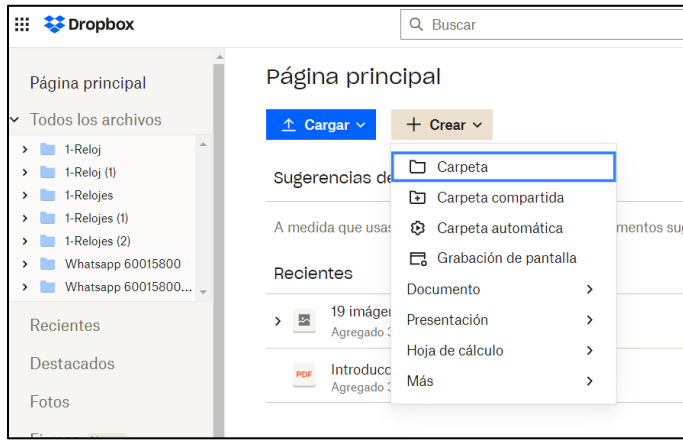

**Paso 5.** Comparta archivos.

Puede compartir archivos y carpetas con otras personas. Seleccione la carpeta o archivo que desea, haga clic derecho y elija la opción "compartir".

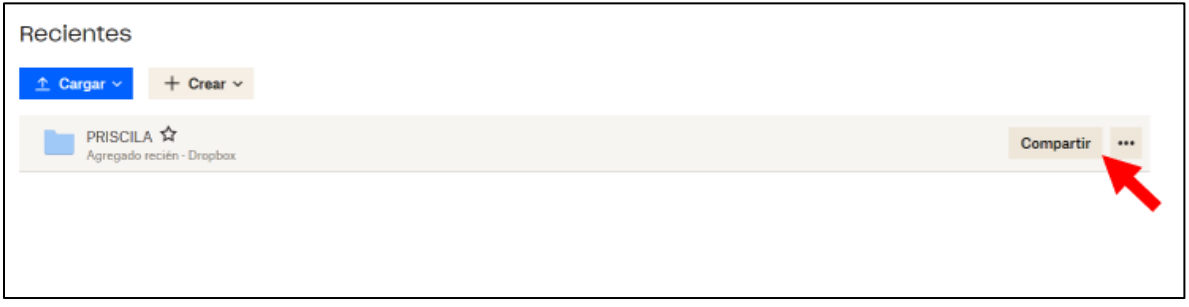

**Paso 6.** Configuraciones adicionales.

Puede configurar la carpeta de Dropbox en su dispositivo, cámara automática para fotos, videos y la gestión de preferencias de sincronización.

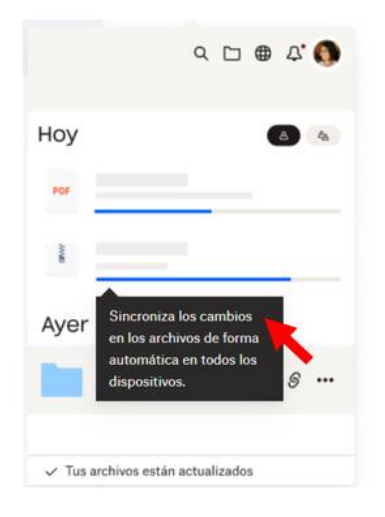

## **Plataformas de videoconferencia**

#### <span id="page-27-1"></span><span id="page-27-0"></span>**Zoom**

Zoom es una plataforma de comunicación en línea que facilita la realización de reuniones virtuales, videoconferencias y webinars. Permite a usuarios de todo el mundo conectarse fácilmente a través de video y audio, compartir pantallas, colaborar en tiempo real y llevar a cabo presentaciones. Zoom se ha vuelto especialmente popular para el trabajo remoto, la educación a distancia y la comunicación empresarial. Ofrece una interfaz sencilla y funciones versátiles que han contribuido a su amplia adopción en diversos contextos

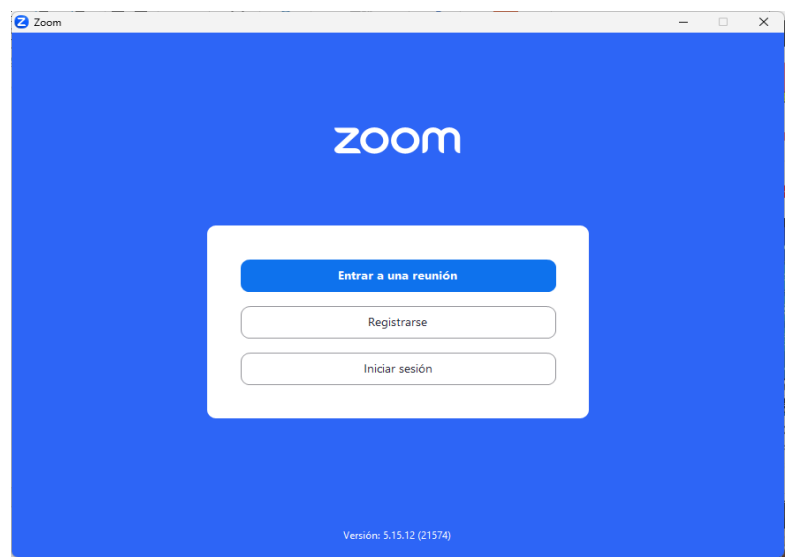

Para fines de este manual nos enfocaremos en las opciones "Entrar a una reunión" e "Iniciar Sesión", ya que para la opción "registrarme", básicamente se debe simplemente proporcionar la información solicitada por el sistema para crear su propio perfil, es importante mencionar que no es necesario tener un perfil en la plataforma Zoom, para poder participar de una reunión como invitado.

**Entre a una reunión:** Al seleccionar la opción "Entrar a una reunión", encontrara la siguiente pantalla, la cual le solicitara la información necesaria para poderse unir a una reunión como invitado:

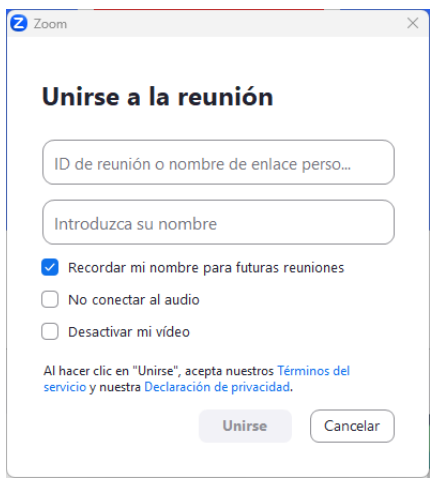

Como se muestra en la imagen anterior, el sistema solicitará el ID de la reunión o el enlace de invitación, esta información es compartida previamente por la persona que ha creado la reunión y debe ser ingresada en el espacio respectivo para poder participar en la videoconferencia. También el programa solicitará ingresar su nombre, el cual será el que verán los demás participantes de la reunión.

Adicionalmente, el sistema ofrece tres opciones antes de ingresar a la reunión, una vez haya ingresado la información necesaria y seleccionado las opciones disponibles según lo que usted desea, debe seleccionar la opción "Unirse" para ingresar a la reunión o puede seleccionar la opción "Cancelar" para no continuar el proceso. Después de que haya seleccionado la opción "Unirse", solo debe esperar a que el moderador de la reunión acepte su solicitud.

**Inicie sesión en Zoom:** Ahora abarcaremos la opción de iniciar sesión, la cual es la que debe seguir si desea revisar información sobre reuniones que tenga agendadas, para agendar una nueva reunión o para revisar información general de su cuenta de zoom.

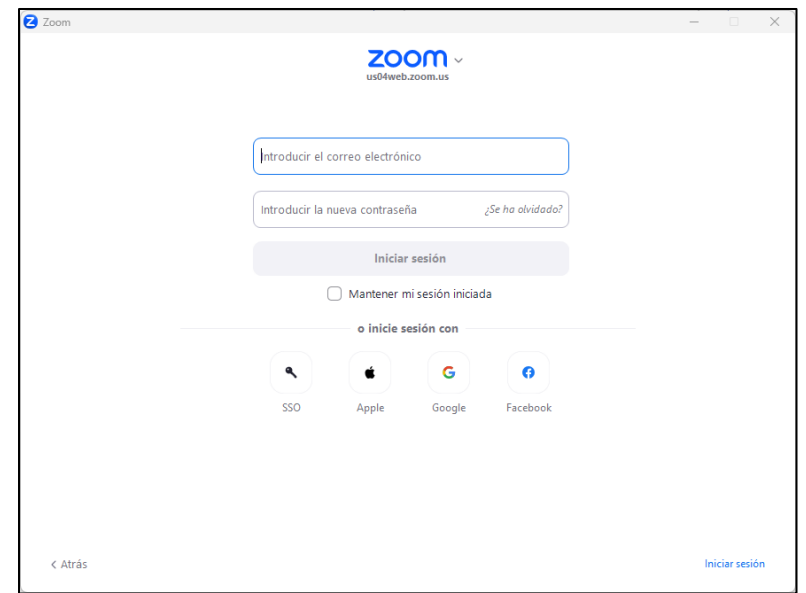

Para iniciar sesión en Zoom, debe ingresar su correo electrónico y su contraseña únicamente, luego haga clic en iniciar sesión y el sistema le mostrará su perfil. Si desea mantener la sesión abierta para evitar tener que ingresar el correo electrónico y la contraseña cada vez que necesite acceder al programa, solo tiene que marcar el cuadro con la opción "Mantener mi sesión iniciada"

También tiene la opción de iniciar sesión utilizando su cuentea de Google, Facebook, Apple o SSO.

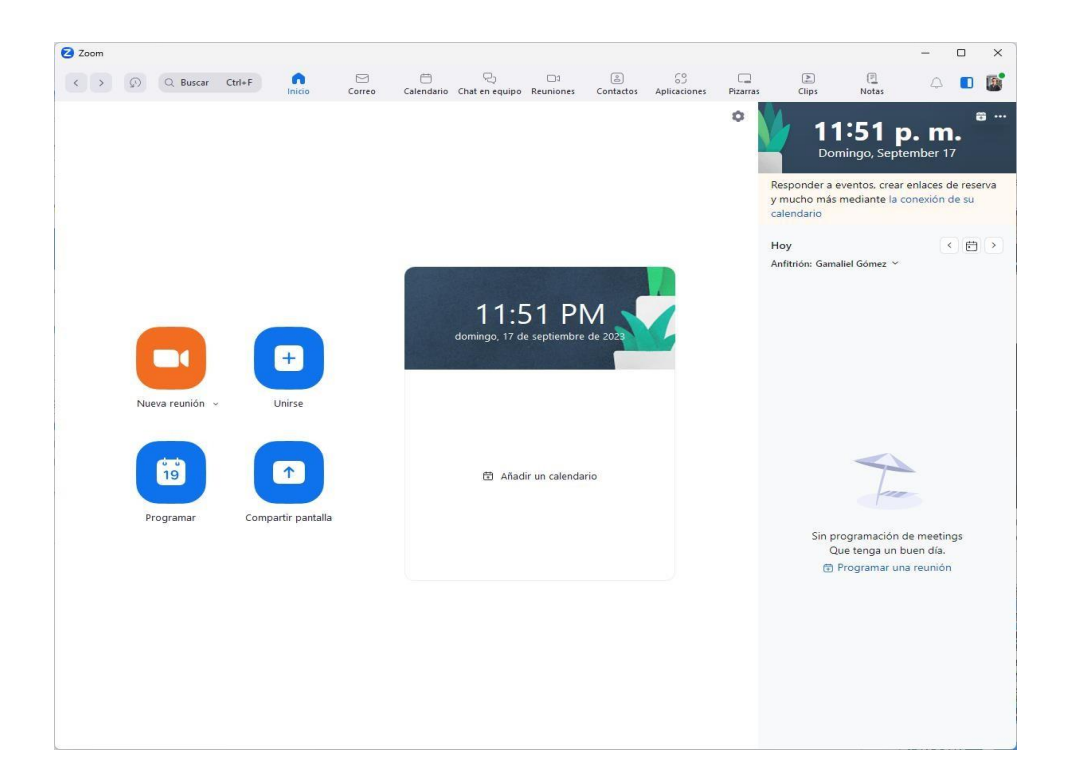

Después de haber ingresado la información solicitada y de hacer clic en el botón de "iniciar sesión", el sistema mostrará la imagen anterior, en la que podrá encontrar las pestañas con las diferentes opciones en la parte superior, en la esquina superior derecha también encontrará el icono de "perfil" y en la parte central de la pantalla podrá ver las principales opciones de inicio. Para fines de este manual, nos enfocaremos en la pestaña "Inicio", específicamente en las opciones para crear una "nueva reunión", "unirse" a una reunión como invitado y "programar" una reunión futura. Para las demás opciones, solo haremos una pequeña mención y descripción.

**Nueva reunión en Zoom:** Al hacer clic sobre la opción nueva reunión, el sistema iniciará una reunión de forma inmediata, a la cual podría invitar a los participantes que desee, para invitarlos, debe compartir el link de la reunión.

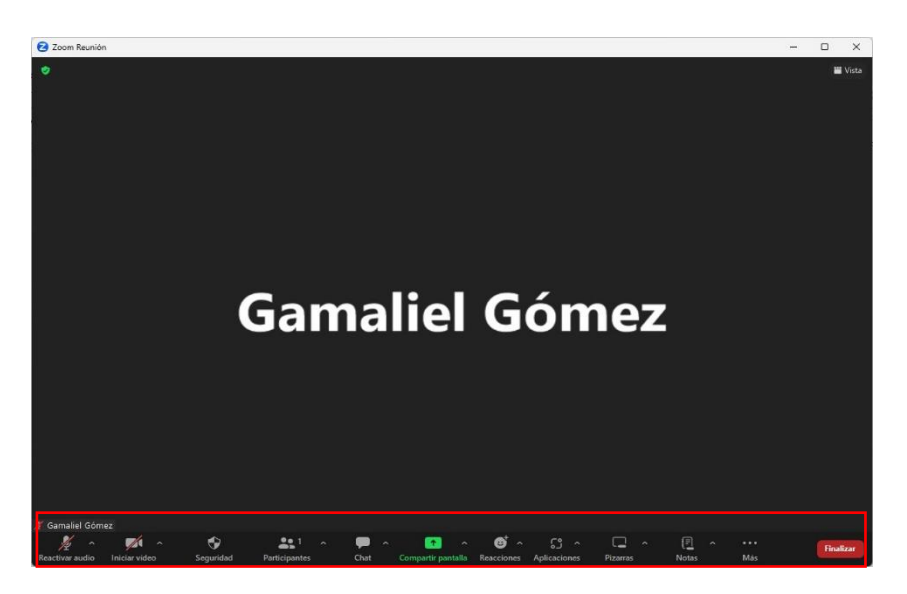

**Unirse a una reunión**: Para unirse a una reunión como invitado, simplemente debe seleccionar la opción unirse e ingresar el enlace de invitación o ID de la reunión y su nombre, luego debe hacer clic sobre unirse y esperar para que el anfitrión de la reunión le permita ingresar

![](_page_32_Picture_96.jpeg)

**Programar reunión:** Esta opción le permitirá agendar una reunión futura, para esto simplemente debe seleccionar la opción "programar" en la pestaña de inicio de Zoom y llenar la información de la reunión según sus preferencias, posteriormente debe seleccionar la opción guardar, y la reunión se agendaría exitosamente.

A continuación, se muestra una imagen del interfaz de la opción "programar reunión" en

Zoom:

![](_page_33_Picture_123.jpeg)

**Grabar reunión en Zoom:** Para grabar una reunión en Zoom simplemente debe maximizar la panta y en la barra que se encuentra en la parte inferior seleccionar la opción grabar. Si la pantalla no está maximizada es posible que la opción de grabar no se vea disponible, sin embargo al lago derecho de la barra inferior, podrá ver una opción que dice "Mas", al hacer clic sobre esta opción, verá la opción de grabar; también lo puede hacer con la combinación de teclas Ctrl + R . Para detener la grabación simplemente debe volver hacer clic en el mismo lugar con la diferencia que en lugar de "grabar" la opción dirá "pausar/detener grabación".

A continuación, se muestra una imagen de la barra de zoom con la opción para grabar:

![](_page_34_Picture_1.jpeg)

Una vez haya detenido la grabación, esta quedará guardada en su cuenta de zoom desde donde la podrá compartir con otras personas a través de diferentes plataformas.

#### **Google Meet**

<span id="page-34-0"></span>Google Meet es una plataforma de videollamadas y conferencias en línea desarrollada por Google. Diseñada para la colaboración empresarial, educativa y personal, Google Meet permite a los usuarios realizar reuniones virtuales con video y audio de alta calidad. Integra funciones como el intercambio de pantallas, subtítulos en tiempo real y la posibilidad de programar y unirse a reuniones directamente desde Google Calendar. Como parte del ecosistema de Google Works pace, Meet se sincroniza con otras aplicaciones de Google, facilitando la colaboración y la comunicación eficiente en línea.

![](_page_34_Picture_5.jpeg)

**Acceder a Google Meet:** Si ya ha iniciado sesión en su dispositivo con la cuenta de Google que desea utilizar, puede simplemente buscar entre las aplicaciones de Google que aparecen en la esquina superior derecha y seleccionar "Meet" o puede ingresar a https://meet.google.com.

Independientemente de la forma que elija para acceder a la herramienta, el sistema lo dirigirá a la

pantalla que se muestra a continuación:

![](_page_35_Picture_2.jpeg)

Como se aprecia en la imagen anterior, el interfaz es bastante sencillo con opciones simples. Para continuar a partir de este punto es necesario que acceda a su cuenta de Google y si no tiene cuenta de Google aún, debe crearse una, ya que, tanto para iniciar una reunión como para unirse a una, el sistema le solicitará que acceda a su perfil. Puede iniciar sesión o registrarse al hacer clic sobre la opción "Empezar ahora".

Al seleccionar la opción Empezar, el sistema te mostrará la siguiente pantalla:

![](_page_36_Picture_161.jpeg)

Como puede ver el sistema le dará la opción de utilizar alguna cuenta de Google que haya utilizado antes en el mismo dispositivo, si desea utilizar una cuenta sugerida por Google, solo debe seleccionar la cuenta que desea utilizar e ingresar su contraseña. Si desea utilizar una cuenta diferente a las que muestra el sistema o si el sistema no muestra ninguna cuenta, debe seleccionar la opción "usar otra cuenta", ingrese la dirección de correo electrónico de la cuenta que desea utilizar y la contraseña o seguir las instrucciones para crear una cuenta nueva.

**Unirse a una reunión como invitado:** Para unirse a una reunión como invitado, solamente debe ingresar su código de invitado, seleccione la opción "unirse" y esperar que el anfitrión de la reunión le de permiso para ingresar.

![](_page_37_Picture_0.jpeg)

**Cree su propia reunión en Google Meet:** Para crear una reunión en Google Meet, debe seleccionar la opción "nueva reunión", al hacerlo la plataforma desglosará tres opciones, entre las que se encuentran: "Crear una reunión para más tarde", "iniciar una reunión instantánea" y "agendar en Google calendar".

![](_page_38_Picture_0.jpeg)

**Crear una reunión para más tarde:** Esta opción le permite crear un enlace de invitación que puede utilizar en cualquier momento y las veces que desee, simplemente necesita copiar el enlace generado por la plataforma y compartirlo con las personas que desea invitar a su reunión, usted también debe guardar este enlace para que pueda acceder a la reunión.

![](_page_39_Picture_0.jpeg)

**Iniciar una reunión instantánea:** Al hacer clic sobre crear una reunión instantánea, el sistema iniciará la reunión de forma inmediata y le proporcionará el enlace de invitación para que lo pueda compartir con las personas que desea sean participes de su reunión.

![](_page_39_Picture_2.jpeg)

**Agendar en Google calendar:** Esta opción le permitirá programar una reunión para el futuro, la reunión se guardará en Google calendar. Puede establecer la fecha, hora, zona horaria, establecer título, agregar invitados, entre otros.

Para agendar una reunión, simplemente debe establecer los parámetros de la reunión, de acuerdo con sus intereses y guardar los cambios.

A continuación, se muestra una imagen del interfaz para agendar una reunión en Google Meet:

![](_page_40_Picture_126.jpeg)

## **Plataformas de video en línea**

#### <span id="page-41-1"></span><span id="page-41-0"></span>**YouTube**

YouTube es una plataforma de alojamiento de videos en línea que permite a los usuarios cargar, ver y compartir videos. Fundada en 2005, se ha convertido en uno de los sitios web más populares del mundo. Los usuarios pueden encontrar una amplia variedad de contenido, que incluye videos musicales, tutoriales, blogs, documentales y mucho más. YouTube ofrece funciones para que los creadores de contenido gestionen sus canales, interactúen con la audiencia a través de comentarios y obtengan ingresos a través de la monetización. La plataforma es accesible de forma gratuita, aunque también cuenta con una suscripción premium, que elimina anuncios y ofrece funciones adicionales.

**Acceder a YouTube:** Para poder reproducir videos en YouTube no necesita tener una cuenta de Google, sin embargo, si necesita una cuenta si desea subir sus propios videos a la plataforma, para dar me gusta a los videos, para comentar, entre otros; por lo tanto, si el uso que deseas darle a esta plataforma no es para ver videos simplemente, deberá acceder a [www.youtube.com](http://www.youtube.com/) en su navegador e iniciar sesión con una cuenta de Google.

La opción para "iniciar sesión" se localiza en la parte superior derecha de la pantalla de inicio, al hacer clic en esta opción el sitio web le solicitar ingresar su correo electrónico de Google y su contraseña.

A continuación, se muestra una imagen de la página de inicio de YouTube cuando aún no ha iniciado sesión:

![](_page_42_Picture_0.jpeg)

Una vez haya iniciado sesión, YouTube en su página principal le mostrará muchas más opciones para que pueda navegar.

En la parte superior de la pantalla encontrará la barra de búsqueda, la opción para revisar las notificaciones de la aplicación, la opción para subir un video y el icono de perfil.

Del lado derecho de la pantalla inicial encontrará las siguientes opciones:

**Inicio o hogar:** Esta opción muestra videos generales relacionados al tipo de contenido que usted suele visualizar en la plataforma.

**Shorts o cortos:** En esta sección encontrará diversos videos de corta duración.

**Suscripciones:** Esta opción solamente incluye videos de los canales que usted sigue en YouTube.

**Historia o historial:** Aquí encontrará todos los videos que ha visto desde su cuenta si nunca ha borrado su historial. Si borra el historial, solamente encontrará los videos que ha visto después de la última vez que haya borrado el historial de YouTube.

**Tus videos:** Al seleccionar esta opción, podrá ver y administrar los videos que usted haya subido a YouTube.

**Ver después:** En esta pestaña encontrará los videos que ha guardado para verlos más tarde.

**Videos que te han gustado:** Contiene los videos a los que le hado dado me gusta.

**Mostrar más**: Incluye las listas de reproducciones si ha creado alguna.

![](_page_43_Picture_5.jpeg)

**Opciones de video:** Al posicionar el puntero sobre cualquier video, podrá visualizar tres puntos en la esquina inferior derecha del video, al seleccionar eso tres puntos se desglosará una serie de opciones específicas para ese video, entre las que se encuentran: "Anadir a la cola", "guardar para vez mas tarde", "guardar en la lista de reproducciones", "descartar", "compartir", "marcar como no interesado", marcar: no recomendar canal" y "reportar" el video.

A continuación, se muestra una imagen para ilustra estas opciones de video:

![](_page_44_Picture_2.jpeg)

**Subir un video:** Para subir un video debe seleccionar el "icono subir" que se encuentra en la esquina superior derecha de la pantalla, al hacerlo se le desglosará dos opciones una para hacer una transmisión en vivo y otra para subir un video.

**Nota:** Para hacer una transmisión en vivo debe hacer la solicitud a YouTube y esperar a que le otorguen la autorización, normalmente la autorización se recibe en un plazo de veinticuatro horas. Este permiso solo debe solicitarlo la primera vez quehaga una transmisión en vivo a través de YouTube.

![](_page_45_Picture_1.jpeg)

A continuación, se muestra una imagen de la opción para subir un video a YouTube:

Al hacer clic sobre la opción subir video, la plataforma le mostrará la opción para que pueda seleccionar un video desde el administrador de archivo de su computadorao la opción para arrastrar el video desde tu computador.

A continuación, se muestra una imagen que ilustra el interfaz para cargar el video que desea publicar.

![](_page_46_Picture_0.jpeg)

Una vez haya seleccionado el video que desea publicar, simplemente debe llenar lainformación solicitada por la plataforma dependiendo del tipo de video que va a publicar y guardar los cambios.

![](_page_46_Picture_2.jpeg)

#### <span id="page-47-0"></span>**Tik Tok**

TikTok es una plataforma de redes sociales centrada en videos cortos y creativos. Lanzada en 2016, se ha vuelto tremendamente popular, especialmente entre los usuarios más jóvenes. TikTok permite a los usuarios crear videos de hasta 60 segundos, generalmente acompañados de música, efectos especiales y diversas herramientas de edición. La aplicación se destaca por su interfaz fácil de usar y su algoritmo de recomendación inteligente, que muestra contenido personalizado basado en las preferencias del usuario. TikTok ha generado tendencias virales, desafíos y ha catapultado a muchos usuarios a la fama de manera rápida. La plataforma fomenta la creatividad y la expresión individual a través de su formato único de videos cortos.

Para fines de este manual se abarcará el interfaz y funciones de la plataforma TikTok desde el navegador.

Primeramente, para acceder, debe ingresar a su navegador y escribir en la barra de búsqueda ["https://www.tiktok.com/"](https://www.tiktok.com/) esta dirección de enlace lo llevará al interfaz principal del sitio web. A continuación, se muestra una imagen de este interfaz.

![](_page_47_Picture_4.jpeg)

Como puede ver desde el interfaz principal tiene diversas opciones para navegar por el sitio web, tales como la opción para subir un video a la plataforma, ver videos recomendados para usted, ver videos de los creadores de contenido a los que sigue, acceder, entre otros, cada una de estas opciones serán desarrolladas a continuación.

**Iniciar sesión:** Para iniciar sesión, debe seleccionar la opción "acceso" o "acceder" que aparecen en la esquina superior derecha o en el costado izquierdo de la pantalla principal. Después de seleccionar la opción indicada, el sitio web le ofrecerá diferentes opciones para iniciar sesión, entre las cuales se encuentran iniciar sesión usando tu perfil de Facebook, Twitter, Google, Apple, usar un código QR desde el teléfono móvil o ingresando el nombre de usuario, número de teléfono o correo electrónico registrado. Dependiendo de la opción que usted elija para iniciar sesión, la página web puede solicitar algún tipo de verificación, entre las cuales se encuentran la contraseña de la cuenta seleccionada, o un código enviado por correo electrónico o mensaje de texto.

![](_page_49_Picture_0.jpeg)

**Para ti:** Una vez haya accedido a su cuenta en TikTok, podrá navegar por las diversas pestañas, una de estas se denomina "para ti", y en ella encontrará videos aleatorios relacionados al tipo de contenido que usted suele consumir en esta plataforma. Estos videos pueden pertenecer a generadores de contenido que usted sigue o no. Para cada video, también tendrá diversas opciones para interactuar con los generadores de contenido, así como con otros usuarios de la plataforma.

Entre las opciones para cada video se encuentran: opción de dar "me gusta" al video, opción para "comentar" sobre el video, opción para "guardar" el video y la opción para "compartir" el video con otras personas.

A continuación, se muestra una imagen del interfaz de la pestaña para ti.

![](_page_50_Picture_1.jpeg)

**Siguiente o siguiendo:** En esta pestaña, encontrará únicamente los videos de los generadores de contenido que ya este siguiendo. De igual manera para cada video, encontrarás las opciones para "comentar", dar "me gusta", "compartir" o "guardar" el video.

A continuación, se muestra una imagen del interfaz de la pestaña siguiendo o siguiente.

![](_page_50_Picture_4.jpeg)

**Explorar:** En esta pestaña encontrará diversos tipos de videos, puede buscar directamente el video al colocar el nombre del video o el nombre del generador de contenido o si prefiere puede buscar videos de acuerdo con las diversas categorías que aparecen en la parte superior de la pantalla.

Una vez haya seleccionado el video que desea ver, también tendrá las opciones para dar "me gusta", "comentar", "compartir" y "guardar" el video.

![](_page_51_Picture_2.jpeg)

**Vivir o en vivo:** En esta sección encontrará videos que están siendo transmitidos en tiempo real. Tendrá la opción de comentar en tiempo real y así poder interactuar directamente tanto con la persona que está realizando la transmisión como también con las personas que lo están viendo.

![](_page_52_Picture_0.jpeg)

![](_page_52_Picture_1.jpeg)

**Subir un video:** En esta sección podrá cargar un video a la plataforma. Primeramente, debe hacer clic sobre el botón "subir" que aparece en la parte superior de la pantalla.

Para cargar el video a la plataforma tiene dos opciones, la primera opción es arrastrando el video desde el explorador de archivos y segunda opción es seleccionar el video desde la plataforma de TikTok, al seleccionar la opción "seleccionar archivo", el sistema abrirá el explorador de archivos, deberá seleccionar el video que desea subir y hacer clic sobre la opción "guardar".

A continuación, se presenta una imagen del interfaz de TikTok que verás cuando

![](_page_53_Figure_3.jpeg)

selecciones la opción subir:

Una vez haya seleccionado el video que desea subir a la plataforma, encontrará todas las opciones para establecer sus preferencias antes de subir su video, entre las opciones se encuentran las opciones para editar video, dividirlo en partes, permisos de usuario, establecer quien puede ver el video, entre otros. Una vez haya seleccionado y activado las diferentes opciones de acuerdo con sus preferencias, simplemente debe hacer clic sobre el botón "correo", "post" o "publicar".

A continuación, se presenta una imagen del interfaz de TikTok para establecer las preferencias de tu video:

![](_page_54_Picture_1.jpeg)

#### <span id="page-54-0"></span>**Recomendaciones para TikTok**

Para tener mayor alcance con los videos que publica, lo cual es muy importante si desea promocionar un evento, compartir alguna información, realizar una invitación, recomendar un servicio o producto entre otros, es esencial que tenga en cuenta las siguientes recomendaciones las cuales le podrían ayudar a lograr su objetivo.

- Interactúa con las personas a través de los videos que publica, al responder comentarios en el mismo video publicado o creado un nuevo video para responder directamente o reaccionando a sus comentarios.
- Defina la categoría del contenido que va a compartir.
- Realice publicaciones de forma constante.
- Siga a sus seguidores reaccionando a videos que ellos también publiquen o comentando en sus videos.
- Utilice hashtags actualizados.
- Realice retos que estén en tendencia en su zona o que puedan captar la atención de su público.